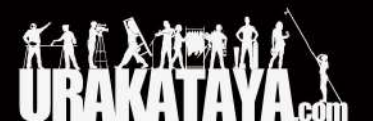

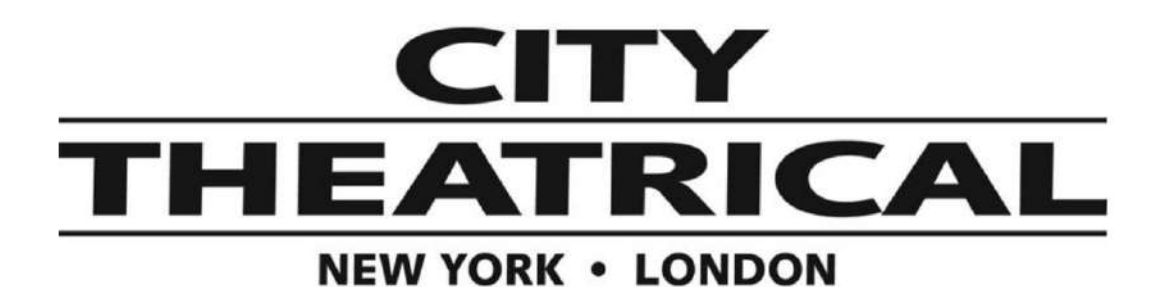

ワイヤレス**DMX**受送信機マルチバース **SHoWBaby P/N 5900**

> ファームウェアアップデートインストール 2022/5/7

以下のページから新しいファームウェアの.zipファイルをダウンロードしてください。 [https://urakataya.sakura.ne.jp/CityTheatrical/5900\\_Firmware.zip](https://urakataya.sakura.ne.jp/CityTheatrical/5900_Firmware.zip)

- 1. .zipファイルを解凍し、FAT32フォーマットされたUSBメモリのルートディレクトリに転送します。
- 2. 4ヶ所のネジを外し、SHoW Babyのトップカバーを外します。PCB基盤を固定している黒ネジも取り外 し、基盤を上にあげ反転させます。

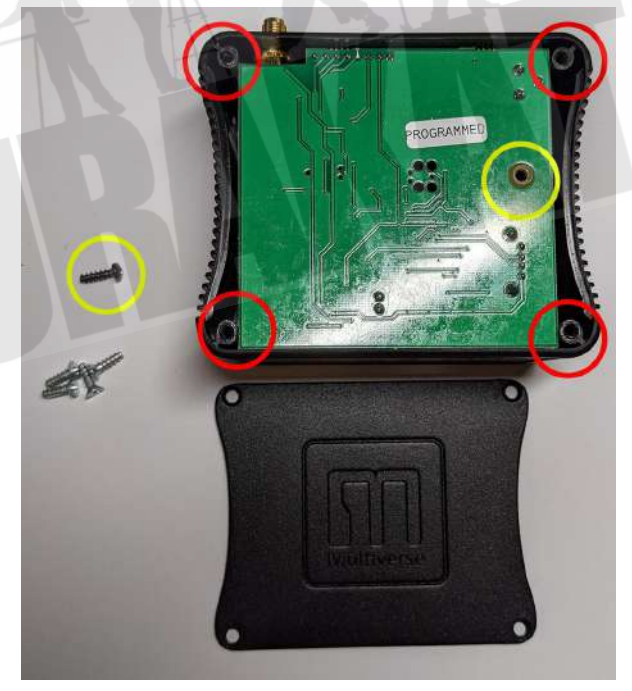

3. USBジャックにUSBメモリを差し込みます。

販売店:裏方屋ドットコム [info@urakataya.com](mailto:info@urakataya.com) [https://www.urakataya.com](https://www.urakataya.com/) 03-5843-4354

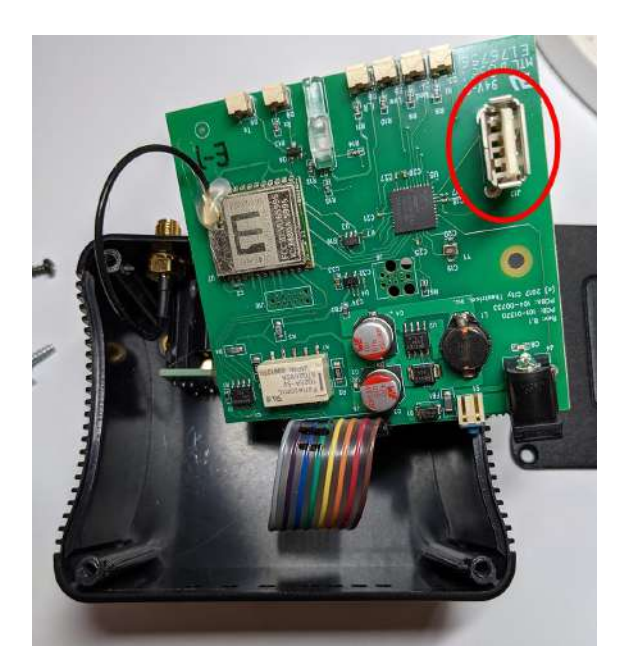

- 4. **ID**設定ボタンを押しながら、SHoW Babyに電源を入れてください。 データLEDがシアン色で点灯とRF Loの点滅が点滅していることを確認したのち、ID設定ボタンをリ リースしてください。ファイルのアップロードが開始されます。
- 5. アップデート中はRF LoのLEDが点滅します。ID/Data LEDがゆっくりな点滅モードになると、アップ ロード完了となります。
- 6. 完了確認後、基盤からUSBメモリを取り出し、基盤ネジを元に戻し、カバーを取り付けます。
- 7. **ID**設定ボタンを離してもかまいません。

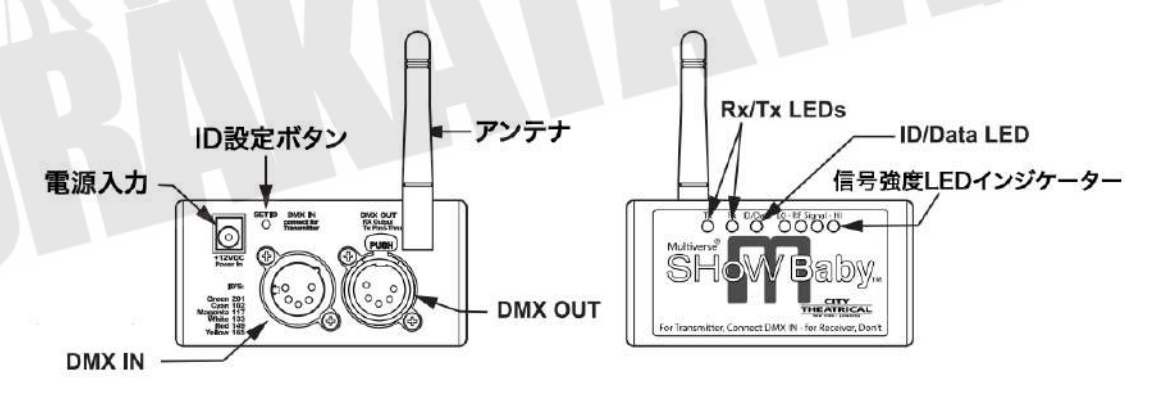